# WorkCentre<sup>®</sup> 7425/7428/7435 Quick Copying Guide

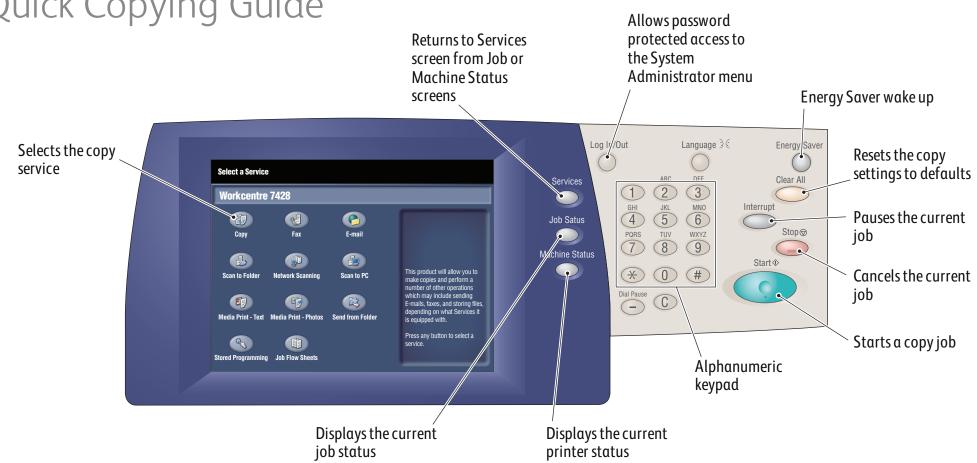

## To make a copy

- 1. Press the **Energy Saver** button to wake the printer.
- **2.** Place the originals faceup in the document feeder, or facedown on the glass.
- **3.** Touch the **Copy** icon on the touch screen.
- **4.** Verify defaults on the touch screen (shown at right) or change as desired.
- **5.** Select the number of copies with the alphanumeric keypad buttons.
- 6. Press the green **Start** button.
- **7.** For more information, see **Copying** in the **User Guide**.

#### Ready to Copy. Quantity (III) All Servi 🕼 Copy Сору 2 Sided Copying **Output Color** Paper Supply **Copy Output** Auto Detect $\square$ 1:1 Sided Collated Color Auto Paper Select 1 Staple Black & White 1■8.5 x 11" □Plain 1:2 Sided Collated 2 Staple 2≣8.5 x 11" □Plain Uncollated with 2:2 Sided Separators Reduce / Enlarge 3■8.5 x 11" □Plain 2:1 Sided More... 100 % ) 5≡ 8.5 x 11" □ Plain Rotate Side 2 100% -More.. More ..

# Copy tab options

#### **Output Color**

- Auto Detect allows the printer to detect and copy in color or black and white.
- Color copies using all four printing colors.
- Black & White copies in black and white only.

### **Reduce/Enlarge**

- Touch the **up** or **down arrow** to change the copy size proportionally.
- Touch **More** for more options.

# Other tab options

### **Image Quality**

- Original Type
- Image Options
- Image Enhancement
- Color Effects
- Color Balance
- Color Shift
- Gloss level

# **Output Format**

- Booklet Creation
- Covers
- Transparency Options
- Page Layout
- Poster
- Annotations
- Watermark
- ID Card Copying

#### Paper Supply

- Auto Paper Select allows the printer to select trays with the correct paper size.
- Touch one of the trays displayed to select a tray manually.
- Touch **More** for more information about tray settings.

#### 2-Sided Copying

- Touch one of the listed options to copy one or two sides of the original to one or two sides of the output.
- Touch **Rotate Side 2** to rotate the second side of copies 180 degrees.

#### **Copy Output**

- Touch the desired options from the list displayed. The list will vary depending on the finisher configuration.
- Touch Hole Punch & More for more options.

#### Layout Adjustment

- Book Copying
- 2 Sided Book Copying
- Original Size
- Edge Erase
- Image Shift
- Image Rotation
- Invert Image
- Original Orientation

#### Job Assembly

- Build Job
- Sample Job
- Combine Original Sets
- Delete Outside/Delete Inside
- Save Current Settings
- Retrieve Saved Settings

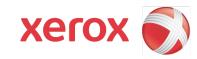